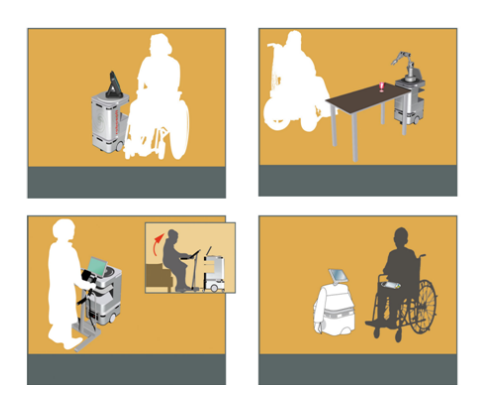

## DOMEO Project AAL-2008-1-159

# Description of robuMATE

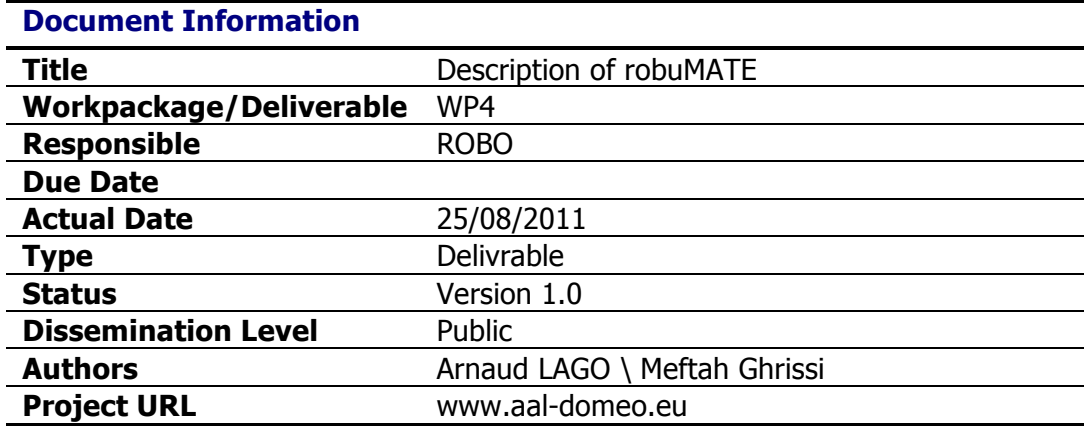

#### **Abstract:**

This document is accompanying the delivery of robuMATE prototypes, also called Kompaï (trademark for further commercial deployment).

#### **Keyword List:**

robuMATE, description, fact sheets

## **Summary**

There are 5 robuMATEs/Kompaï delivered to partners: !

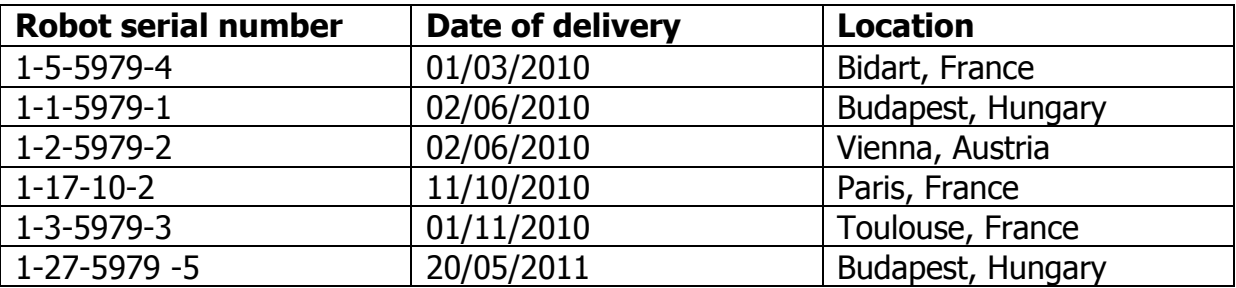

Except the last one delivered later, all robots have been upgraded at mid-term to implement improvements coming from preliminary lab and on site trials.

# **Table of Content**

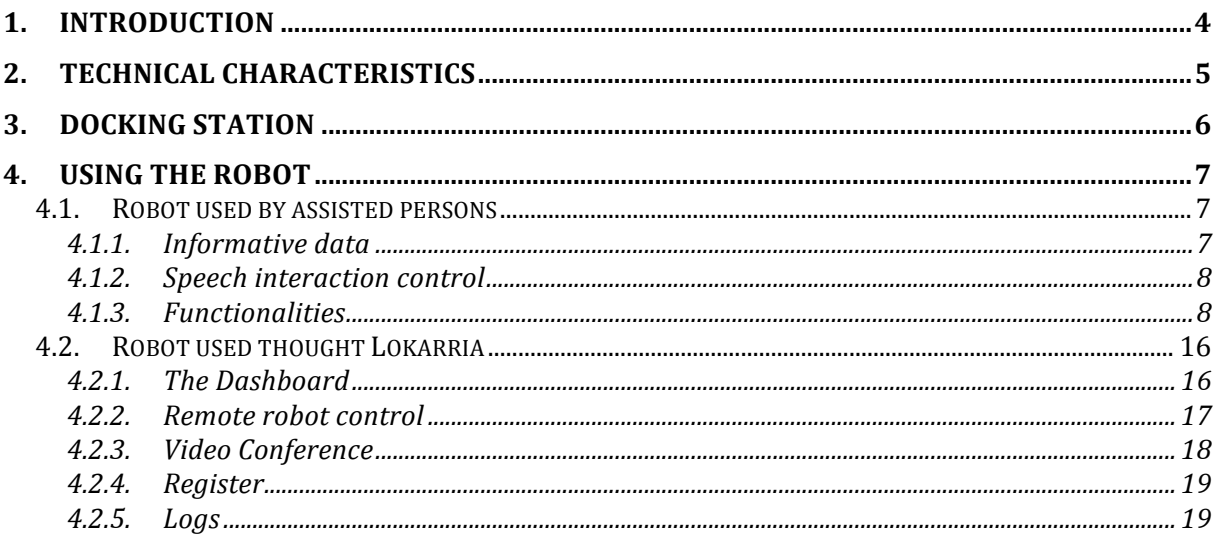

## **1. Introduction**

The robuMATE/Kompaï is an indoor mobile platform with 2 propulsive wheels used as a generic platform and designed to ease the development of advanced robotics solutions. It can recognize and synthesize the voice, and navigate in unknown environments. It also remembers meetings, manages your shopping lists, plays music and can be used as a video conference system.

It is equipped with an embedded controller running Windows CE for low level control, and with a tablet-PC running Windows Embedded Standard 7 for high level applications.

In this project it is used as a personal assistant for elderly persons, as tele-presence device and doubt removing.

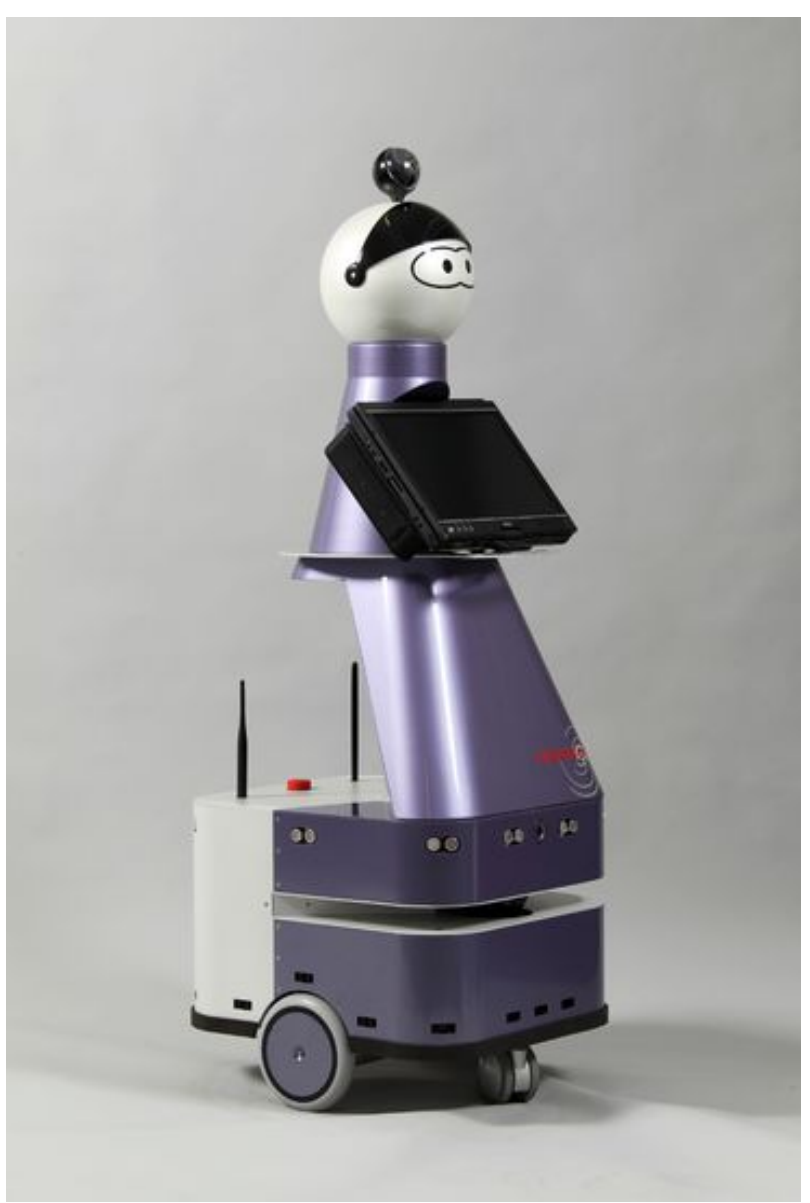

**Figure 1: robuMATE/Kompaï** 

## **2. Technical characteristics**

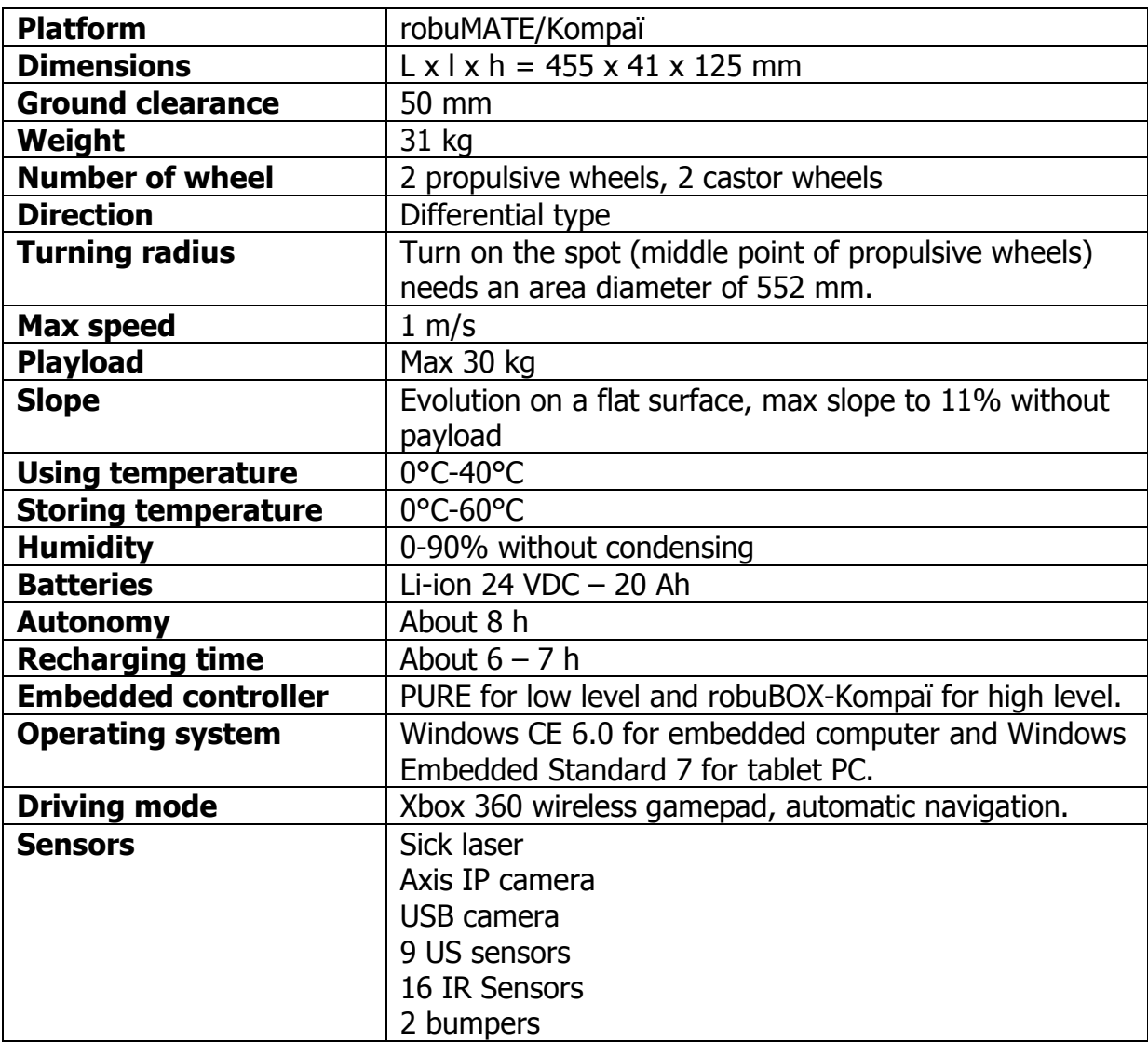

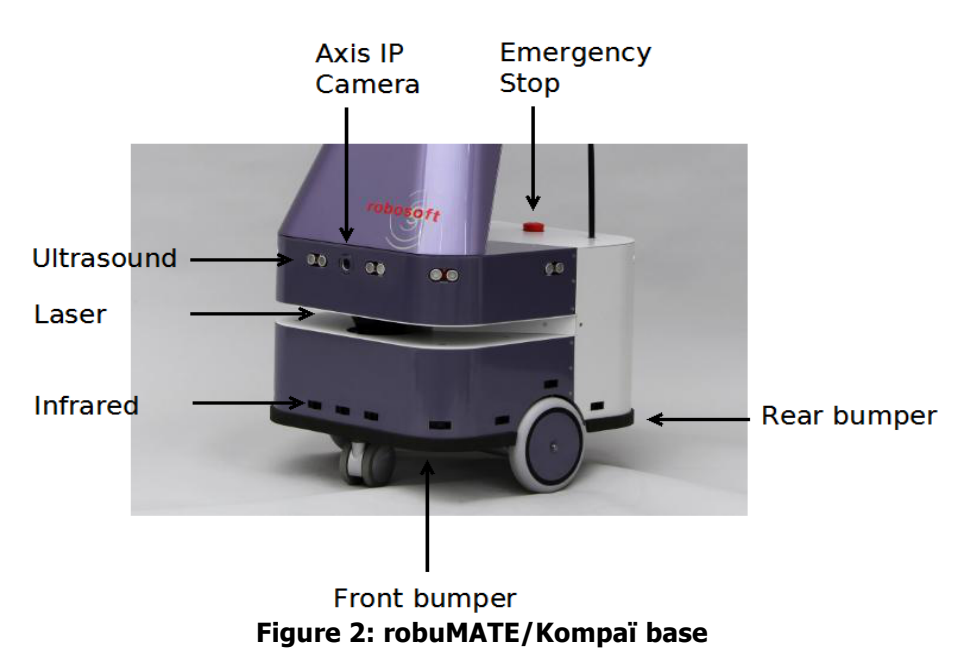

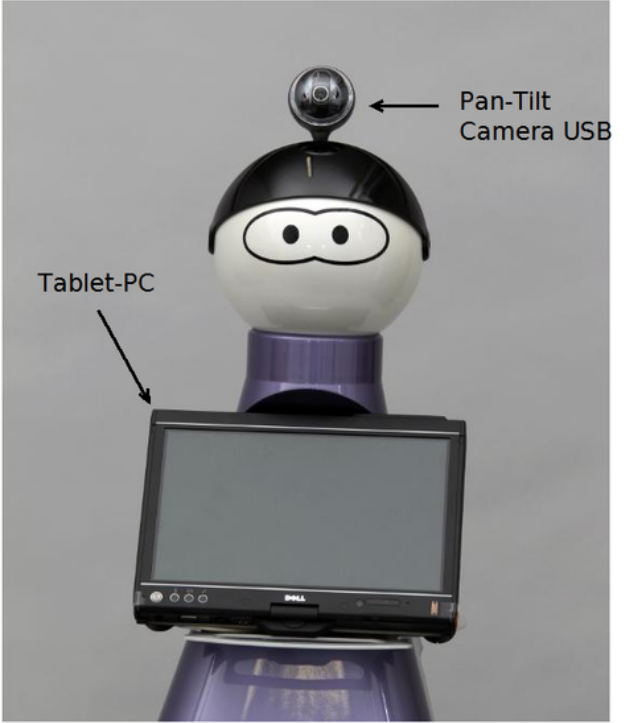

**Figure 3: robuMATE/Kompaï body**

## **3. Docking station**

The robot is provided with its docking station to charge batteries. This device must be connected to the 220V. The robot can reach it automatically when its battery level is low.

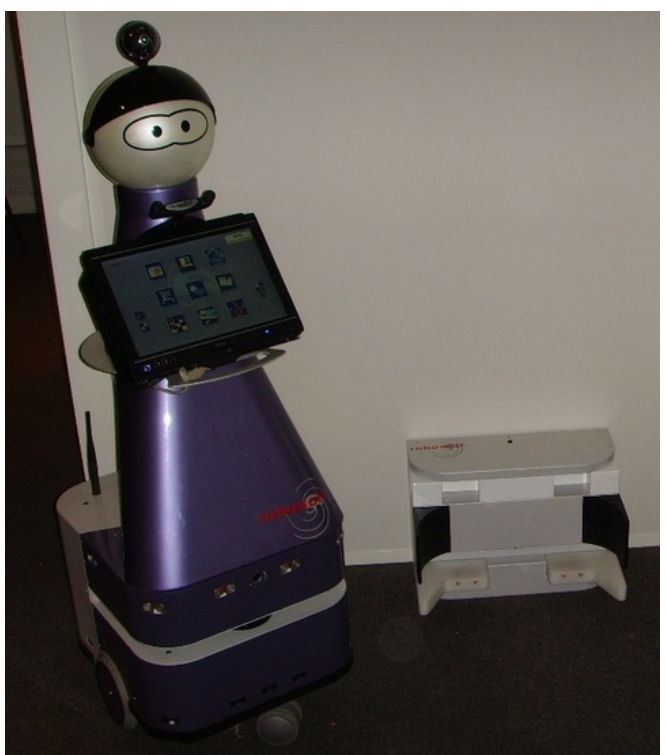

**Figure 4: robuMATE/Kompaï with docking station**

## **4. Using the robot**

The robot can be used by two kinds of people.

- The persons who must be assisted, in this case they will use the voice or tactile control of the HMI on tablet PC.
- The operators for tele-presence and doubt relevant that uses a web interface called Lokarria.

## **4.1. Robot used by assisted persons**

Assisted persons have access to a graphic interface to control the robot. The main menu gives access to informative data, speech interaction control and functionalities.

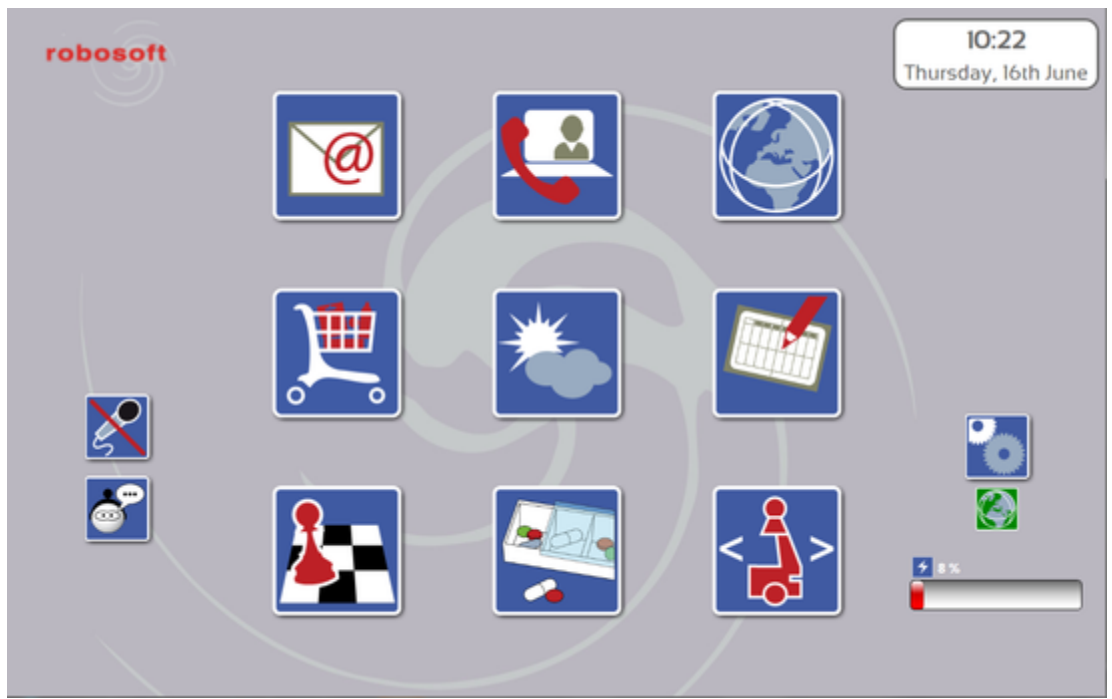

**Figure 5: Main menu**

## **4.1.1.Informative data**

**Battery level:** the battery indicator is green for full charge and turns to red when the batteries become empty. Remaining percentage is also displayed next to a little icon which turns green when the robot is charging.

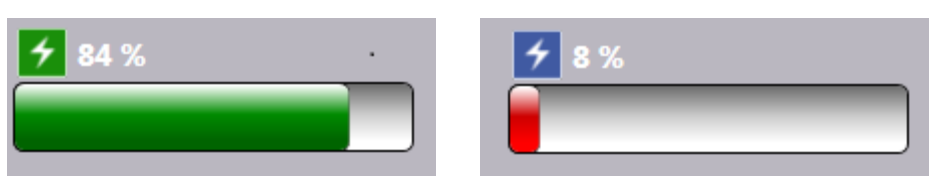

**Figure 6: battery level indicator**

**Internet connectivity:** this icon indicates if the application is currently connected (green) or not (red). It automatically switch between states, some main buttons will also be disabled if the connection is lost.

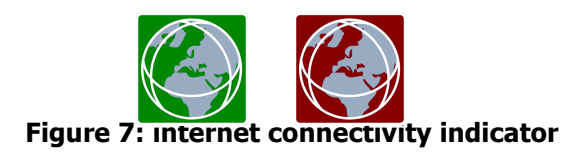

#### **4.1.2.Speech interaction control**

Two buttons located on the left side are related to speech interaction. They are also displayed on every graphic page. They are **strictly independent** and are used to represent current voice recognition / synthesis states (enabled, disabled, available or not) and to switch manually turn them on and off. Here there are 3 different configurations:

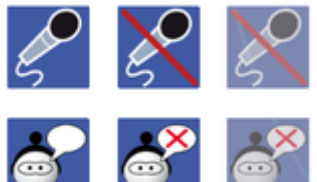

**Figure 8: speech interaction configurations**

In the first one both recognition and synthesis are available and enabled, in the second one they are both available but not enabled and in the last one they are both not available.

## **4.1.3.Functionalities**

robuMATE/Kompaï robots provide 9 simple functionalities to help people into the daily life. This chapter describes these functionalities (from left to right and up to down icons of main menu, see Figure 5).

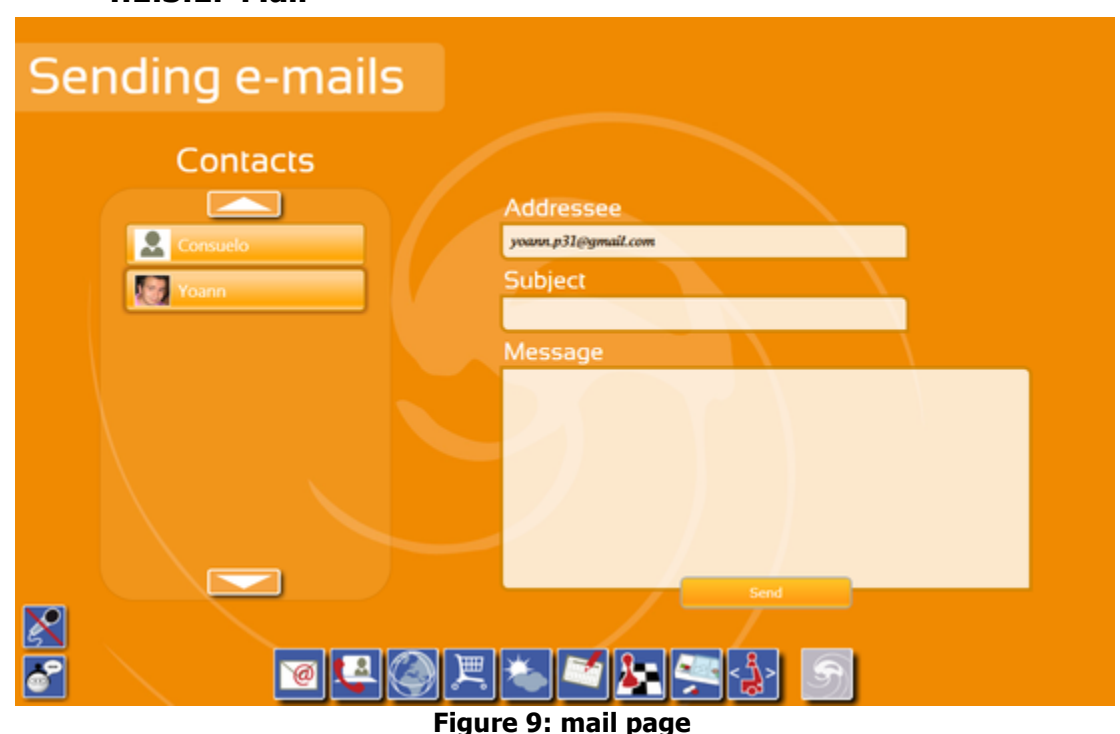

## **4.1.3.1. Mail**

On the left side, the user can select one of his Gmail contact or he can use a virtual keyboard to write directly an email address. This virtual keyboard appears when one of the three areas is selected (Addressee, Subject or Message). To make the keyboard disappear, click again on the area.

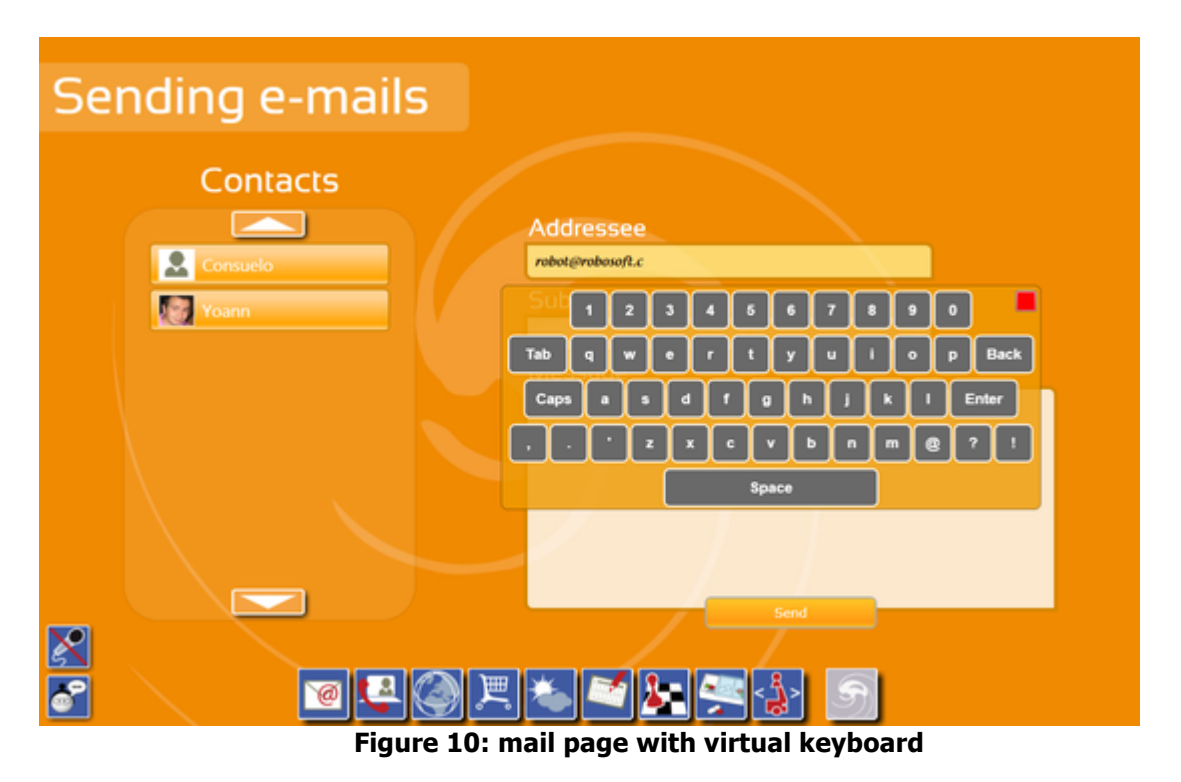

#### **4.1.3.2. Video calls**

This page allows starting a video call through Skype. It can be automatically displayed after the end-user accepts an incoming call with the pop-up window.

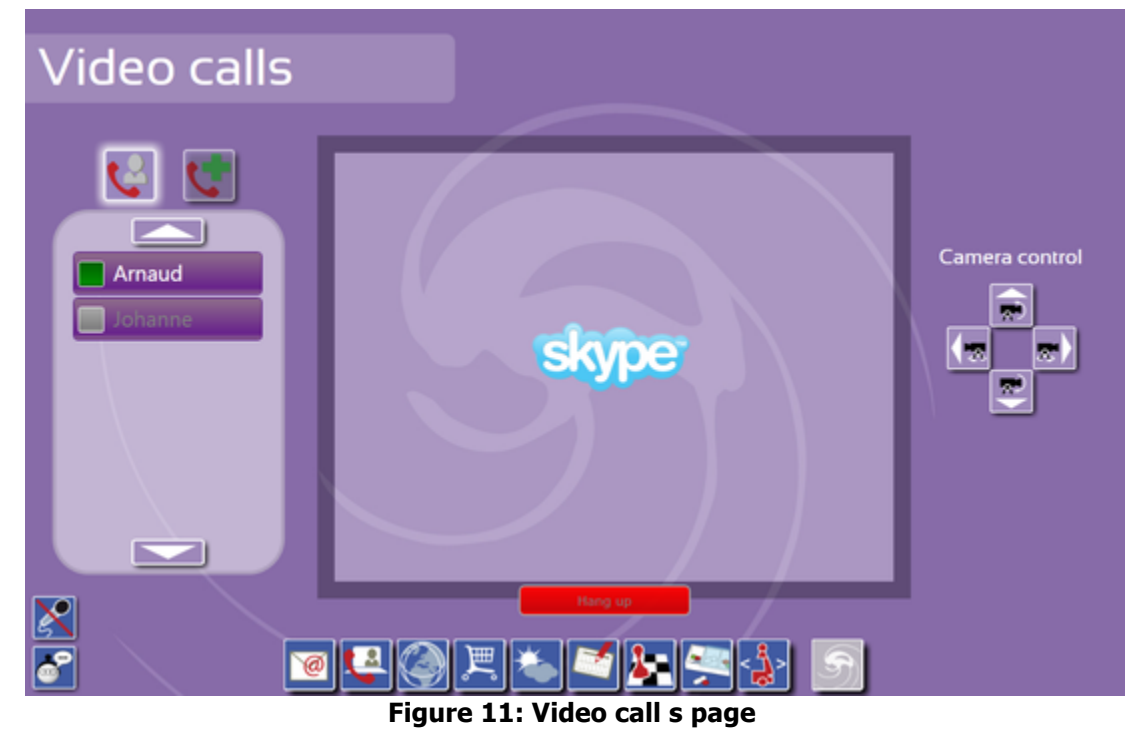

D4.0 : Description of robuMATE Version: 1.0 Version: 1.0 Page: 9 of 19

On the left side, contacts are listed by buttons. There are two kinds of contacts: end-user's relatives and healthcare-related contacts. The end-user can switch between categories using the two buttons. Depending on their online status these buttons are enabled or not and they are all disabled during a call. In the screenshot above, only one contact is currently connected. On-line status and contacts availability can evolve with time.

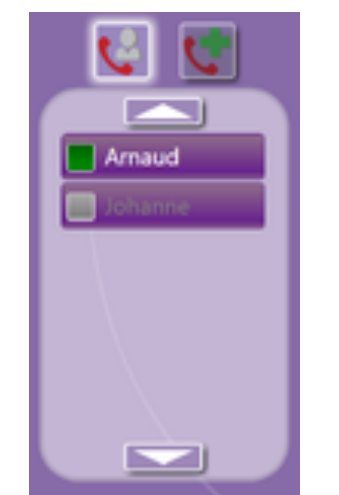

**Figure 12: Video calls contacts**

During a video-call, the video is automatically displayed on the central frame. The end-user can end a call using the red Hang up button, he/she can also control the USB camera at any time with the four control buttons located on the right hand side.

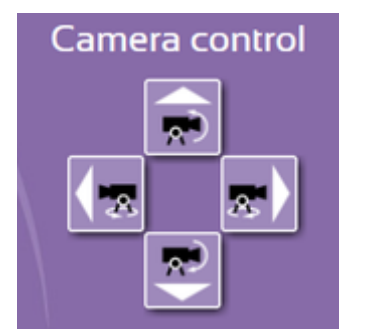

**Figure 13: Video calls camera control**

#### **4.1.3.3. Web browser**

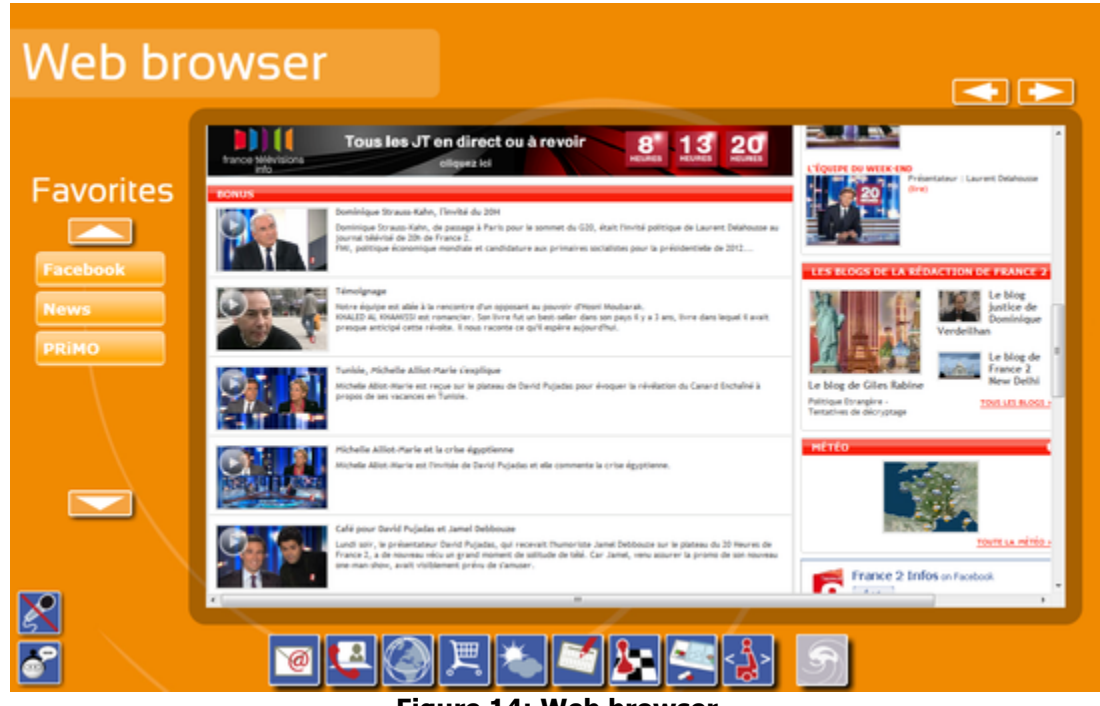

**Figure 14: Web browser**

This page contains a classical web browser. Some favorite websites can be displayed under "Favorites" on the left side; they are defined in a configuration file. The users just have to touch one of them to access the related website. Navigation through pages can be done using the classical "previous" and "next" arrows located above the web browser.

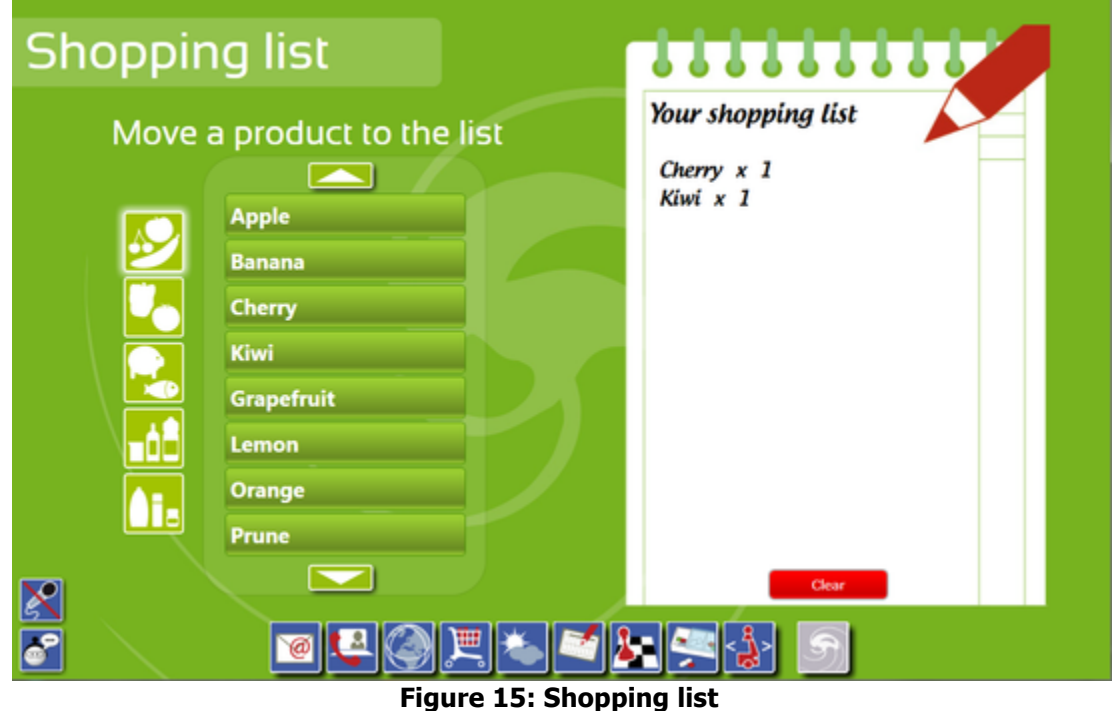

## **4.1.3.4. Shopping List**

On the left side, the end-user can choose between several products divided in five categories:

- Fruits
- Vegetables
- Fishes and meats
- Beverages
- Miscellaneous

#### **4.1.3.5. Weather forecast**

This page allows seeing the current weather conditions, temperatures and next days forecast.

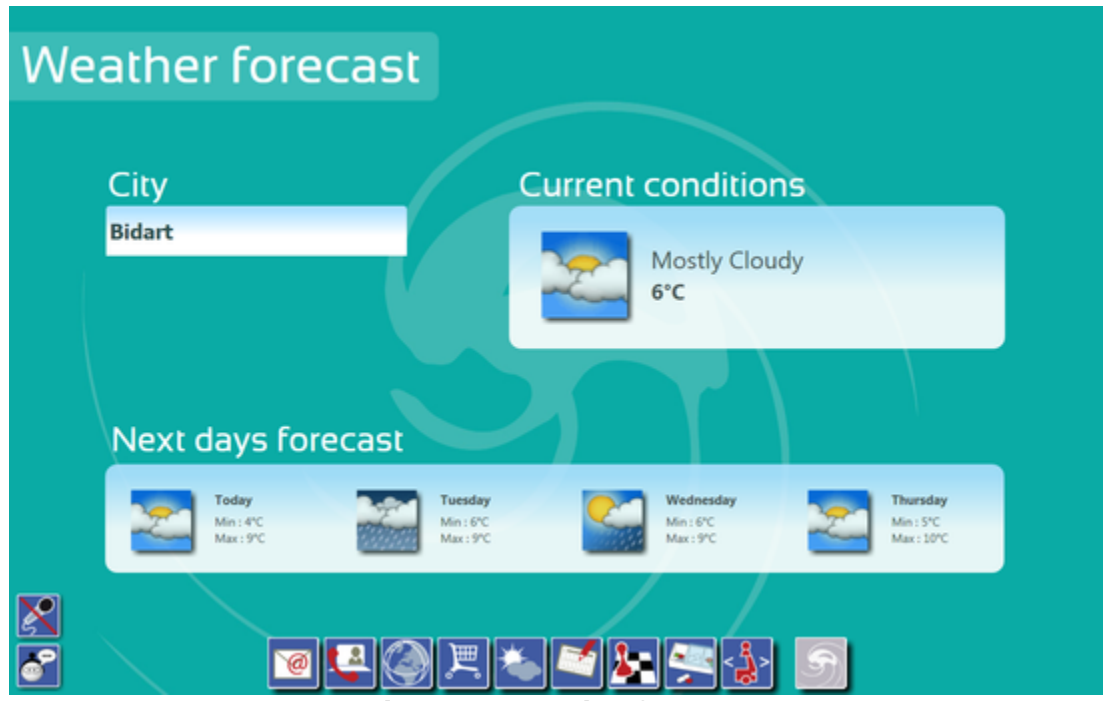

**Figure 16: Weather forecast**

## **4.1.3.6. Agendas**

This page mainly shows a calendar where are combined two Google agendas which are respectively used for personal events and medical appointments. If an alarm is set, the alarm time will be displayed in the top right corner.

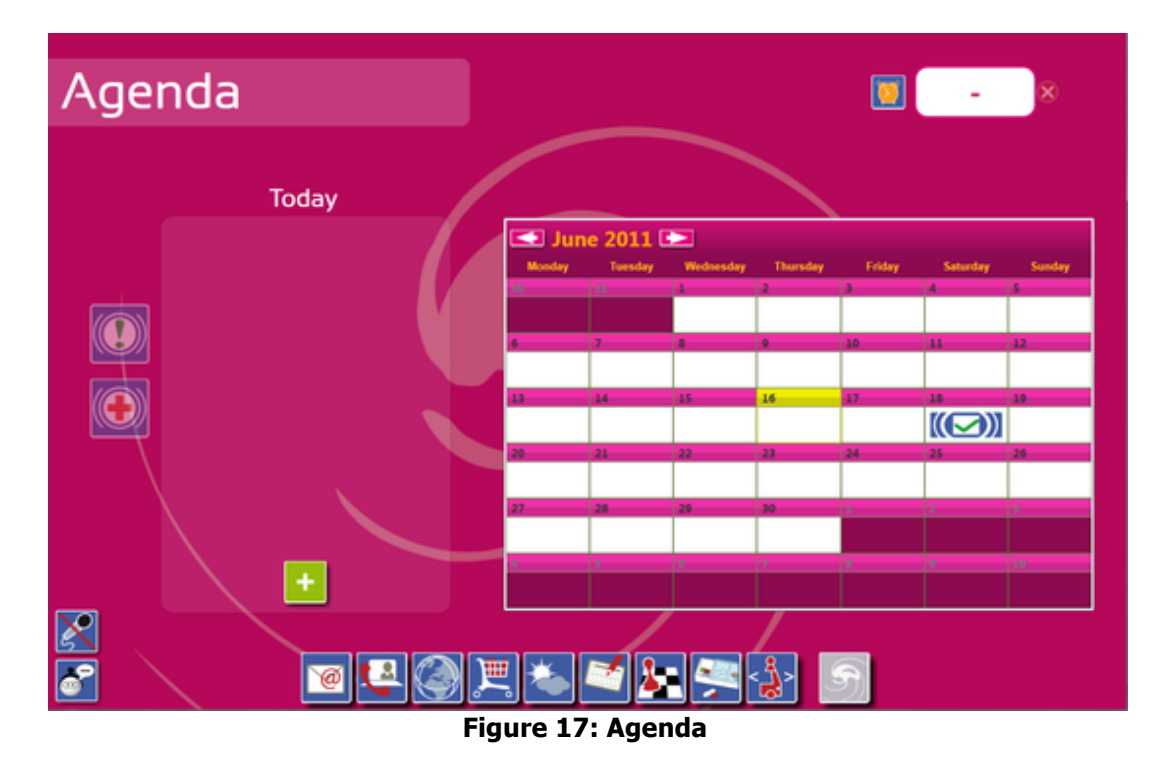

#### **4.1.3.7. Games**

The end-user can play up to six flash games thanks to this page. Click on one of the six game icons displayed on the right side frame to start. When switching from one game to another nothing is saved and a new game has to be started again.

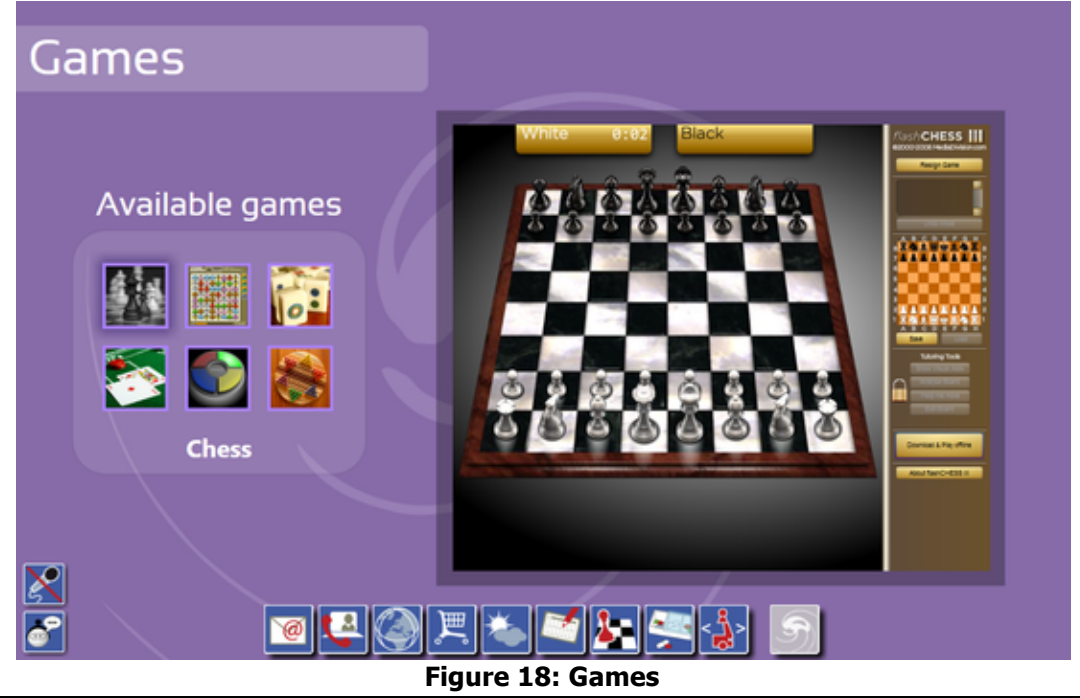

#### **4.1.3.8. Health manager**

In the "Medication" frame, the end-user can see the medication he/she has to take during the current time slot. When a medication is correctly taken, the end-user can notify it by touching the graphical element which will turn to green. Medication to take remains blue and unchecked.

If the end-user forgot to take a medication during a previous time-slot (or forgot to notify that he/she took it), these medications are listed in the "Missed medication" frame (with the name of the time slot they belong to). The end-user can notify that he/she actually took the medication or that he/she doesn't care by touching the graphical element which will delete it.

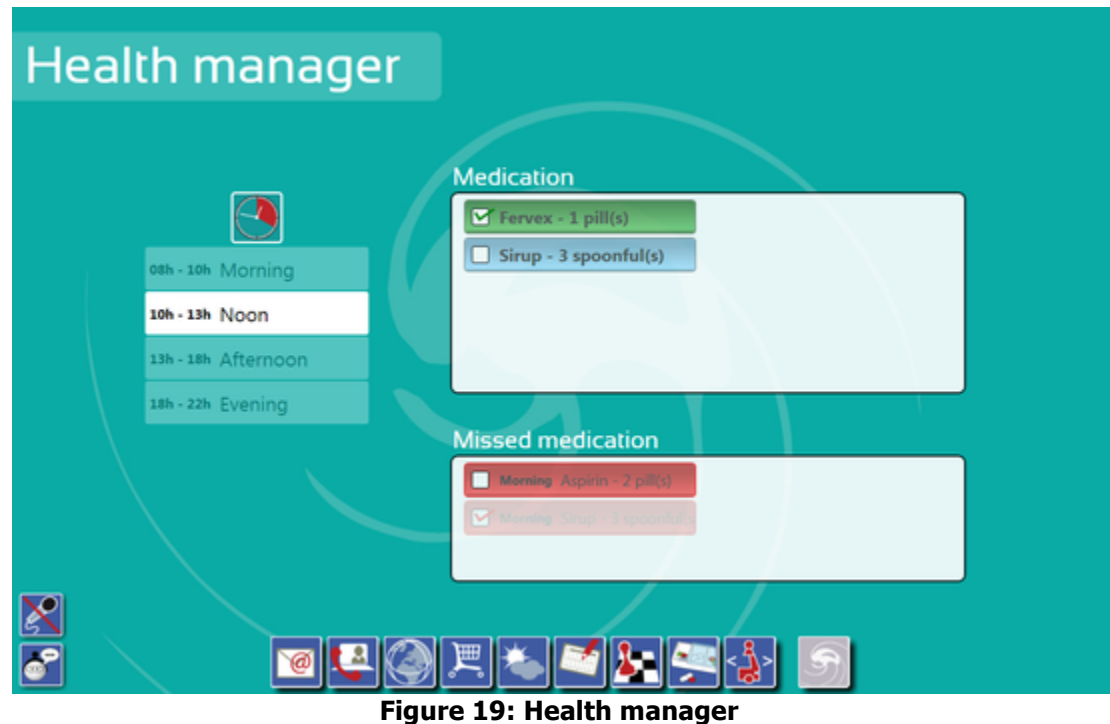

#### **4.1.3.9. Navigation**

The robuMATE/Kompaï robot is able to move autonomously inside a known environment symbolized by a map used for localization and navigation. It is able to detect an obstacle on the path followed and bypass it if it is possible or stop in front of it.

The building of the map is done during the installation phase by an operator, by driving the robot slowly over the environment. The operator can modify manually this map to add some forbidden area.

Once the map is created and tuned, some point of interest can be added by the operator by driving the robot to those locations and store them.

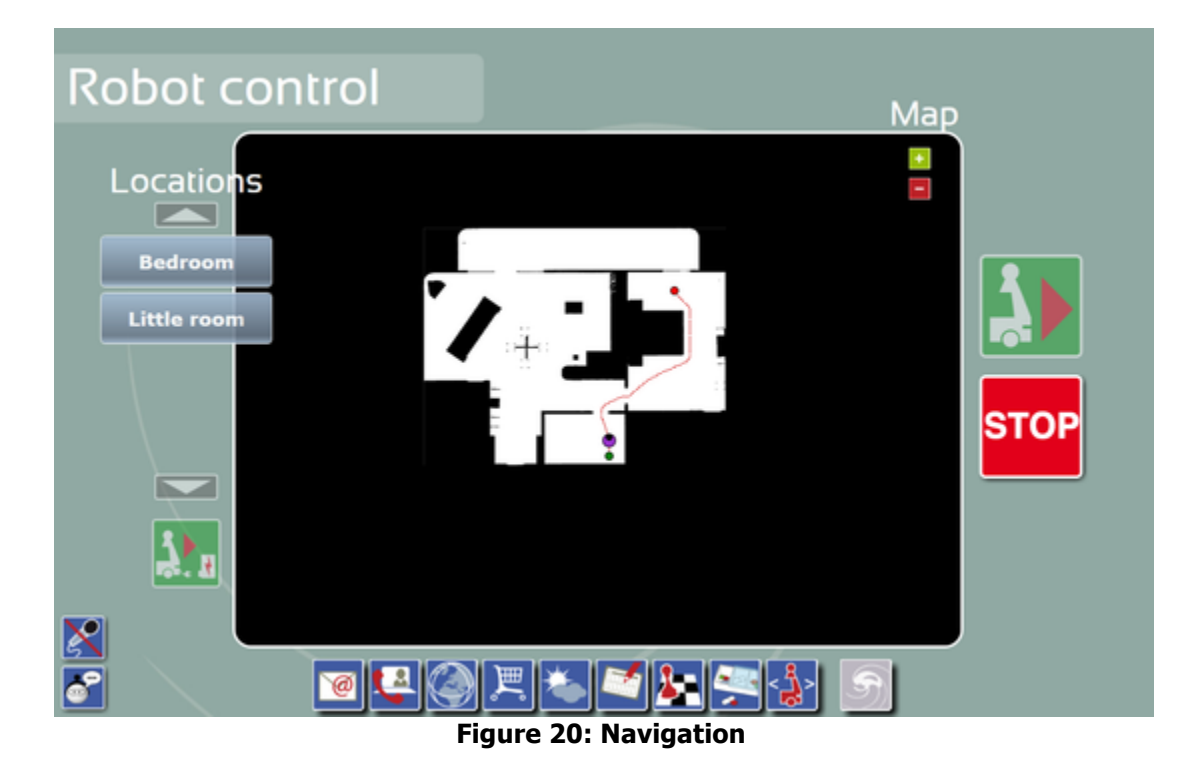

## **4.2. Robot used thought Lokarria**

Lokarria can be used from any internet connected computer. Use either Google Chrome or Mozilla Firefox web browsers to connect on. The webpage can be added as bookmark.

It should be used for tele-presence or doubt removing.

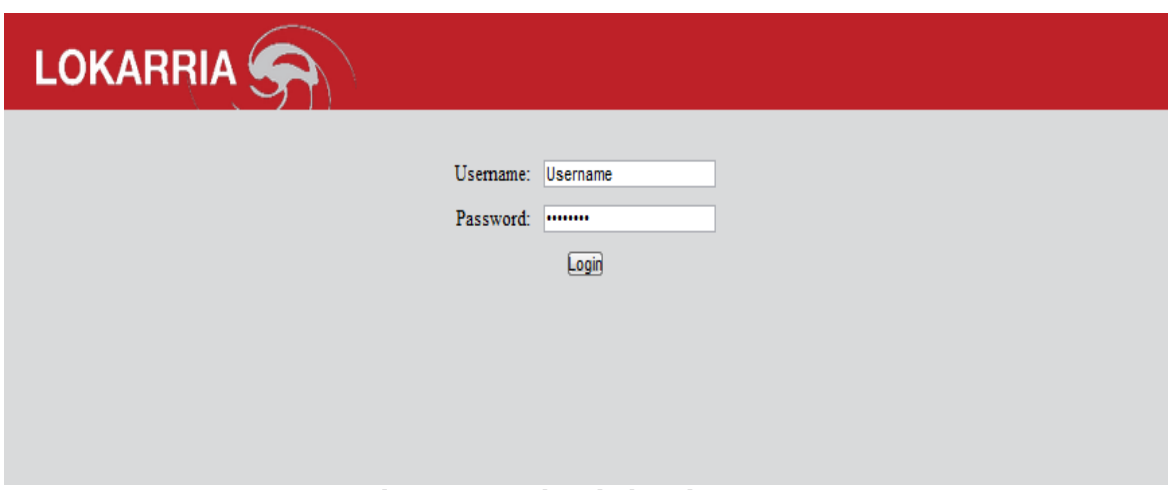

**Figure 21: Lokarria logging page**

Use the identifiers provided by Robosoft to log in and to access to the Lokarria dashboard.

## **4.2.1.The Dashboard**

The dashboard is the main page of Lokarria. All the robots you can access are listed and the names of those which are currently connected are displayed in green. For example, in the screenshot below, only one robot is available for the user account and it is currently running.

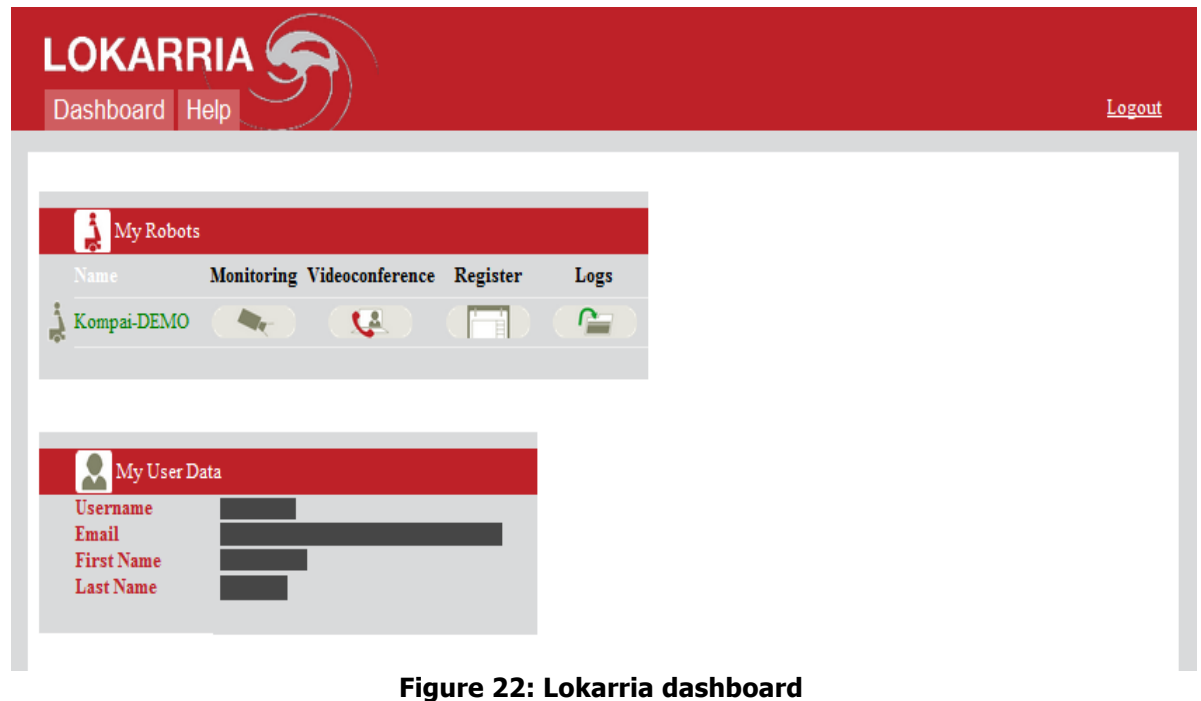

For each robot, four pages are available:

- **Monitoring:** see "Remote robot control" section below
- **Videoconference:** see "Video Conference" section below
- **Register:** add commentaries about actions done.
- **Logs:** give access to the main logs of the robot.

Click on the corresponding icon to reach the pages.

## **4.2.2.Remote robot control**

On this page, the image from the IP camera located at ground level and the laser are displayed on the left side. On the right side, it's the map of the area where the robot is displayed. The current location of robot is the red point. Points of interest of the area are listed below the map.

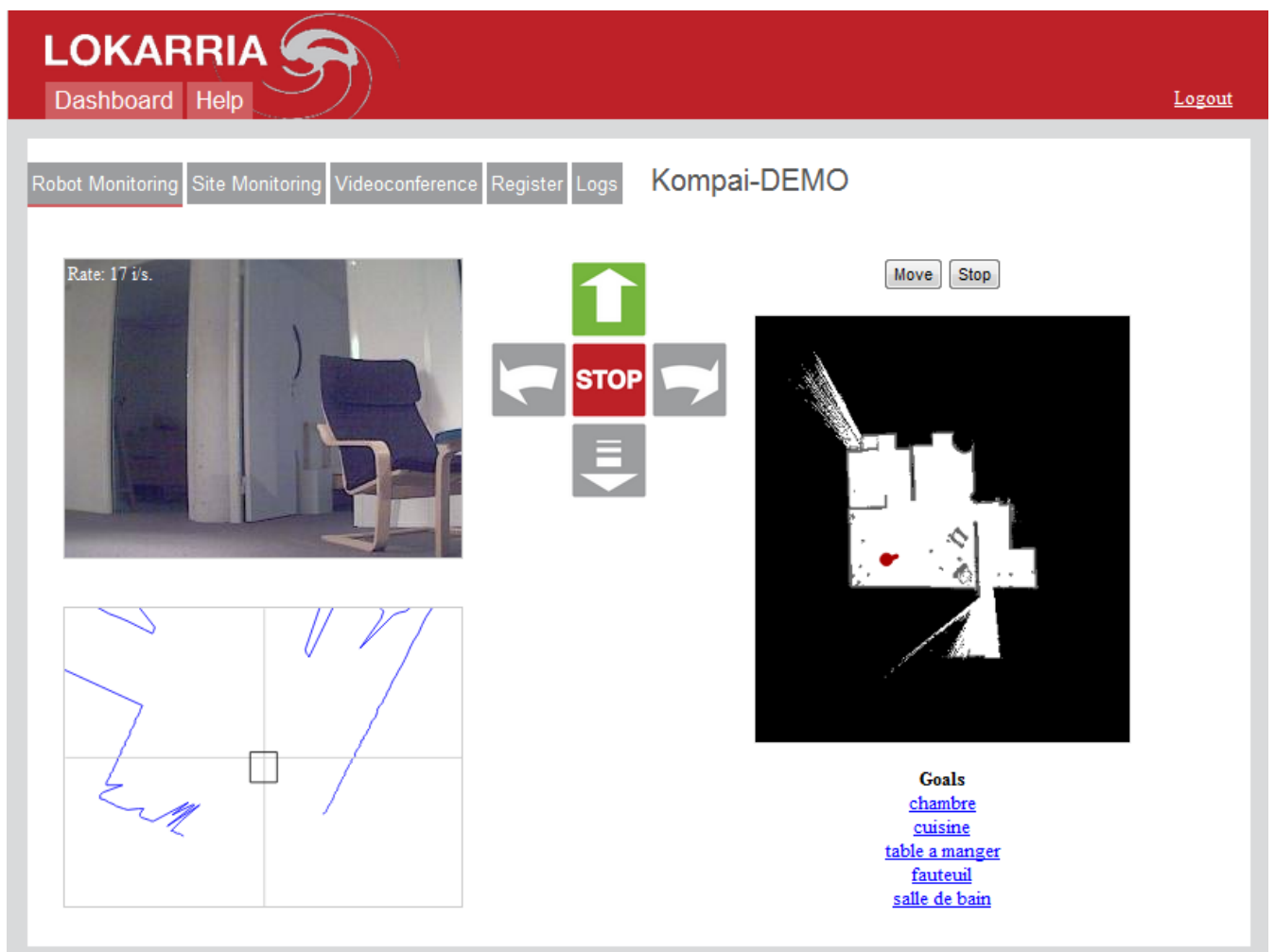

**Figure 23: Lokarria monitoring**

The user can use the control buttons located on the center to drive manually the robot. Double-click on the map or click on a registered goal, wait for a path to be displayed in green on the map and then press the **Move** button. Any movement can be stopped using the **Stop** button.

## **4.2.3.Video Conference**

This page allows the user to join an **Oovoo** video chat room and to make also automatically the robot to join it.

First, log in to the Video chat room using any name and wait for your webcam image to be displayed.

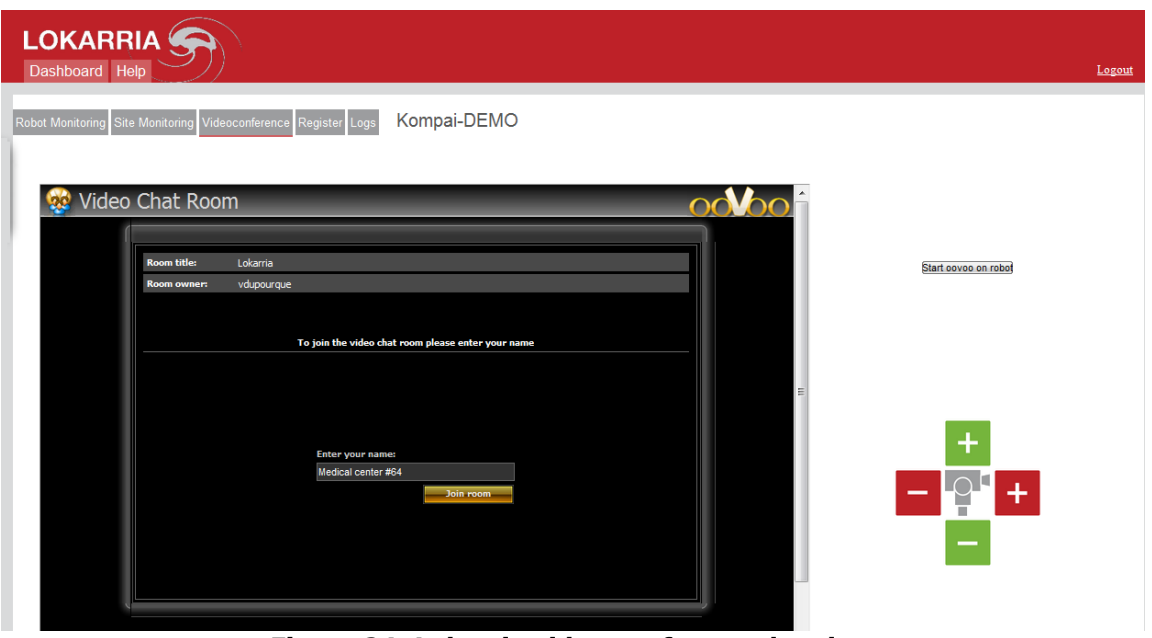

**Figure 24: Lokarria video conference logging**

Then, click on the **Start oovoo** on robot button. This will force the robot to join the room, just wait few second and the video coming from the head of the robot should appear. The buttons located on the right side allows controlling the webcam on the robot side.

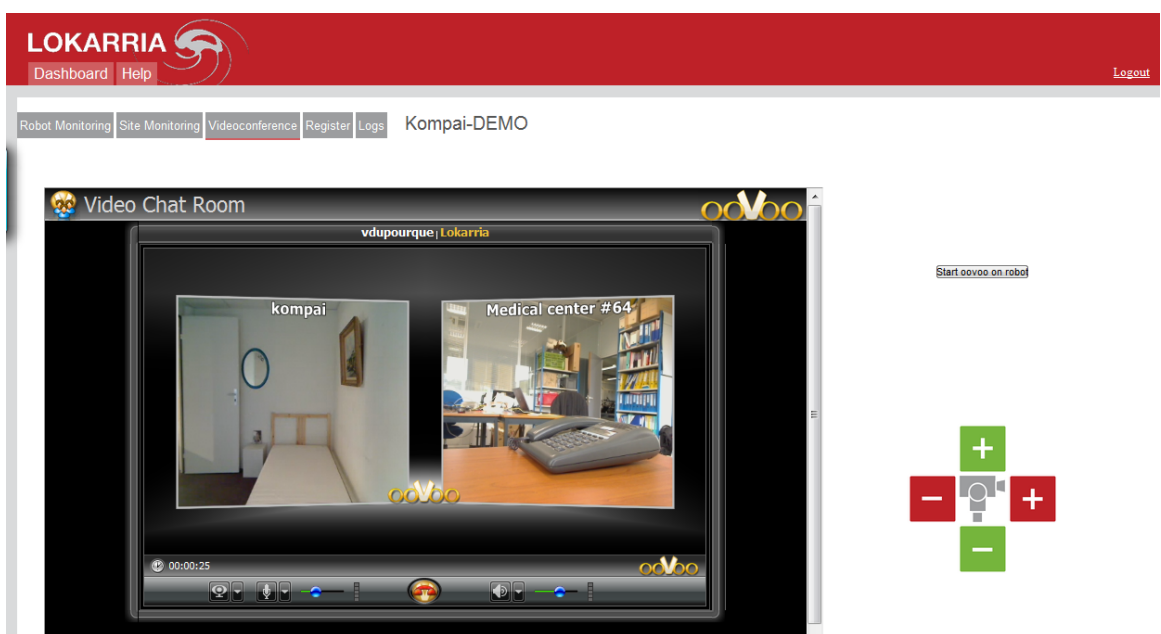

**Figure 25: Lokarria video conference**

To stop the video call on the robot side, click again on the **Start oovoo on robot** button.

## 4.2.4. **Register**

This page is used to keep trace of actions from remote users.

| C Lokarria - Robotics Pl M. ROBOSOFT: Projects                                                   |                                                                          |                                                                                                    |                   |                                           |
|--------------------------------------------------------------------------------------------------|--------------------------------------------------------------------------|----------------------------------------------------------------------------------------------------|-------------------|-------------------------------------------|
| <b>LOKARRIA</b><br>Help<br>Dashboard Administration                                              |                                                                          |                                                                                                    |                   |                                           |
| Kompai-DEMO<br>Robot Monitorina<br><b>Site Monitoring</b><br>Videoconference<br>Register<br>Logs |                                                                          |                                                                                                    |                   |                                           |
| View New Search Select Export to: YAML XML JSON                                                  |                                                                          |                                                                                                    |                   |                                           |
|                                                                                                  | <b>Title</b>                                                             | <b>Description</b>                                                                                                    | <b>Author</b>     | Date                                      |
|                                                                                                  | Déblocage                                                                | Ce soir à 22:30, le robot semblait être bloqué à qq cm de la docking station                                               |                   | Vincent Dupourqué 2011-06-30 20:32:32 UTC |
|                                                                                                  | Restart                                                                  | Restarted saturday 2 p.m the tablet PC shutdowns because it was not powered. Arnaud Lago                                   |                   | 2011-07-02 15:31:31 UTC                   |
|                                                                                                  | Docked manually                                                          | I docked it manually near 10 p.m the robot seems not charging                                                              | Arnaud Lago       | 2011-07-04 20:48:58 UTC                   |
|                                                                                                  | Re-docking manually                                                      | I undock then dock the robot manually, now it is charging                                                                  | <b>Amaud Lago</b> | 2011-07-04 20:51:21 UTC                   |
|                                                                                                  | Blocked 20 cm ahead of docking-station Manual control to connection      |                                                                                                    |                   | Vincent Dupourqué 2011-07-05 19:10:14 UTC |
|                                                                                                  | Tried to resume                                                          | I move the robot with pendant, clicked on stop button, and tried to go to kitche Vincent Dupourqué 2011-07-05 20:07:39 UTC |                   |                                           |
|                                                                                                  | Please time time                                                         | Time of post is wrong ! (2 hours late)                                                                                     |                   | Vincent Dupourqué 2011-07-05 20:08:48 UTC |
|                                                                                                  | Emergency call                                                           | Unexpected push on the button                                                                                              | <b>Yoann Pons</b> | 2011-07-06 09:42:55 UTC                   |
|                                                                                                  | Emergency button pushed                                                  | The button has been pressed by mistake;                                                                                    | <b>Yoann Pons</b> | 2011-07-06 16:12:43 UTC                   |
|                                                                                                  | Blocked 20 cm ahead of docking-station Moved manually to docking station |                                                                                                    |                   | Vincent Dupourqué 2011-07-06 20:31:12 UTC |
|                                                                                                  | Emergency call                                                           | Mrs Patricia pressed the button by mistake                                                                                 | <b>Yoann Pons</b> | 2011-07-07 09:17:27 UTC                   |
|                                                                                                  | Emercency button pressed                                                 | The emergency button was pressed by mistake.                                                                               | <b>Yoann Pons</b> | 2011-07-07 15:35:49 UTC                   |
|                                                                                                  | Emercency button pressed                                                 | Mrs Patricia pressed the button by mistake.                                                                                | <b>Yoann Pons</b> | 2011-07-08 07:44:36 UTC                   |
|                                                                                                  | Emergency call                                                           | Mrs Patricia pressed the button by mistake.                                                                                | <b>Yoann Pons</b> | 2011-07-08 09:15:37 UTC                   |
|                                                                                                  | Manual assistance                                                        | Docked manually at 10.40 pm                                                                                                | Arnaud Lago       | 2011-07-11 20:42:38 UTC                   |
|                                                                                                  | missed appointement                                                      | 11h00 Everything is OK                                                                                                    | <b>Yoann Pons</b> | 2011-07-27 09:07:40 UTC                   |
|                                                                                                  | Doctor                                                                   | Event                                                                                                    | <b>Yoann Pons</b> | 2011-07-27 10:10:17 UTC                   |
|                                                                                                  | New                                                                      | Event                                                                                                    | <b>Yoann Pons</b> | 2011-07-27 10:32:52 UTC                   |
|                                                                                                  | new                                                                      | event                                                                                                    | <b>Yoann Pons</b> | 2011-07-27 10:33:32 UTC                   |
|                                                                                                  | Déblocage                                                                | Le robot est bloqué le long du lit. Je le bouge manuellement par Lokarria, et i                                            |                   | Vincent Dupourqué 2011-08-05 13:08:25 UTC |

**Figure 26: Lokarria register**

## **4.2.5.Logs**

From this page you can get back logs of robots into excel format.

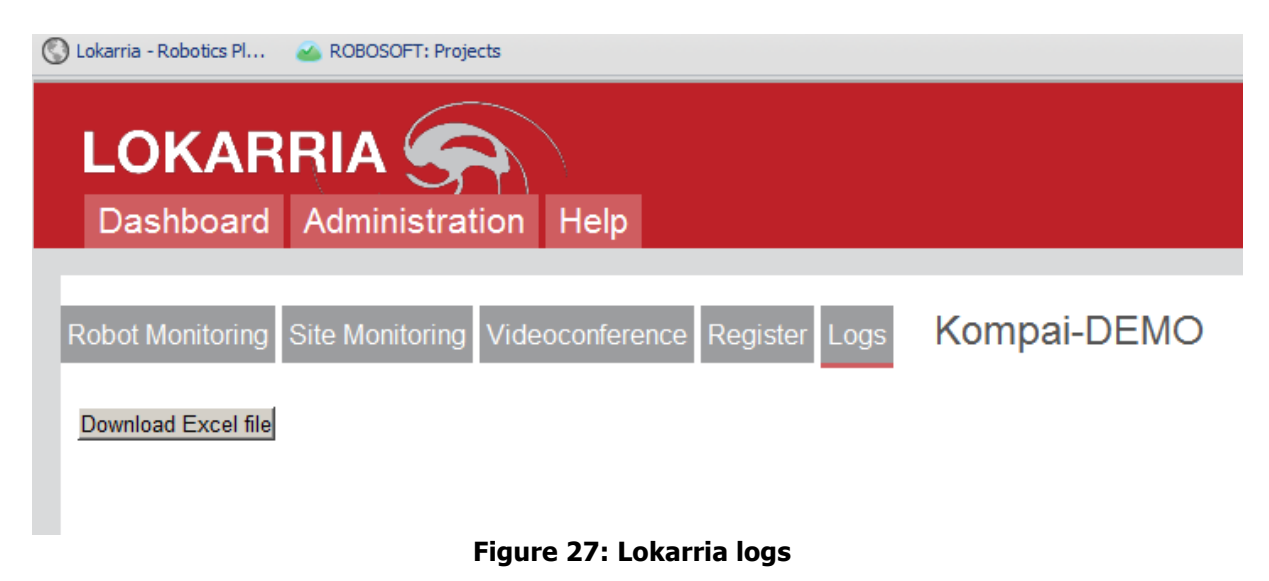